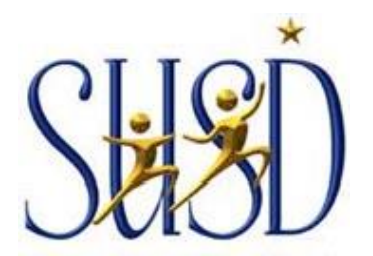

#### **PAYROLL DEPARTMENT**

701 North Madison Street Stockton, CA 95202-1687 (209) 933-7001, Opt. 1 FAX (209) 463-3054

BOARD OF EDUCATION Cecilia Mendez Dr. Andrea Burrise Kathleen Garcia Lange P. Luntao Maria Mendez Angela Phillips Steve Smith

**SUPERINTENDENT** John E. Deasy, Ph.D.

### TO: SUSD Employees

### FROM: Tammy Reynolds, Payroll Operations Manager

# SUBJECT: **ONLINE PAYROLL STATEMENTS & LOG IN INSTRUCTIONS**

This letter is to inform you that effective with the March 2013 end-of-month Payroll, Direct Deposit paid employees will no longer receive a Payroll statement in the mail. All employees will be able to view and print statements online by following the instructions listed below.

A kiosk printing station located in the Payroll department lobby is available for you to view and print your Payroll statement(s) during business hours.

## **This is a structural change only. It has no impact on your pay**!

### Online Payroll Statements Log-In Instructions:

- 1. Log into Stockton Unified School District webpage: [www.stocktonusd.net](http://www.stocktonusd.net/)
- 2. From the home page, click on the "Teacher & Staff Resources" link that is underneath the "Shortcuts" menu. Select the "**Employee Online**" link from the Teacher & Staff Resources page.

# **TEACHER & STAFF RESOURCES**

#### **District Links**

- · Administrative Directory
- · Administrators' Informational Handbook
- Calendars
	- 2015-16 Instructional
	- 2015-16 Operations
	- 2016-17 Instructional
	- Professional Development
- · Directory Schools
- E-mail
- · E-mail Password Res
- *←*· Employee Online
- · Fillable Forms
- Sub Finder
- Technology Supp

#### **Staff Links**

- · Common Core Resources
- · Curriculum Resources
- · Destiny Library
- · Go Sign Me Up
- · Google Apps for Education
- · Gooru Learning
- · Illuminate Staff Login
- · Instructional Guides
- MAP Assessment
- · Moodle Online Resources
- · ParentLink
- · Synergy (District)
- · Synergy (Home)
- · Synergy Tutorial Videos
- 3. You will be prompted to input a user "User" and "Password".
	- a. User: User # will always be your personal District Employee ID #
	- b. Password: Your password is your entire social security # with no hyphens \*If you have logged in already, your password is one that you have created

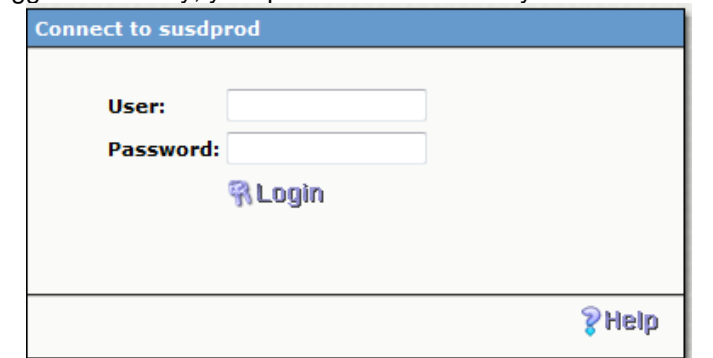

- 4. You will be prompted to change your password and create one of your choice.
	- a. Login: District Employee ID #
	- b. Old Password: Your entire social security # with no hyphens
	- c. New Password: Create one of your choice. It can be numerical or alpha or both. It is not upper or lower case sensitive and up to 16 fields permitted
	- d. Confirm New Password: Re-enter your new password

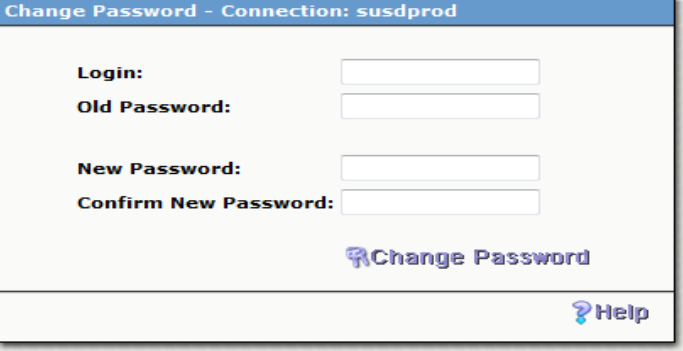

5. Welcome Page: Follow the instructions listed on the page for directions in selecting your options <br>Employee Online

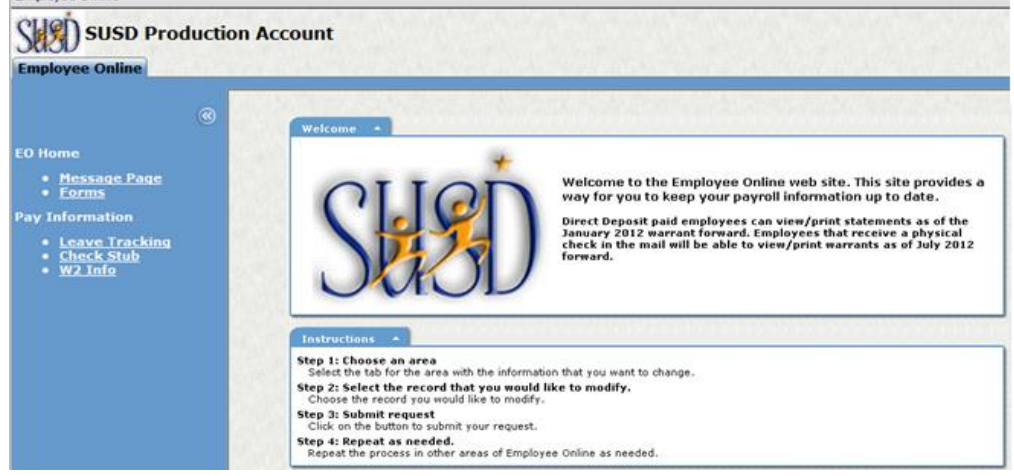

Should you have any questions or require additional information regarding this memo, contact the Payroll Help Desk at 209-933-7001, Ext. 1, or you may dial Ext. 2000 from an in-District phone.